# Getting Started with MCUXpresso SDK for EVK-MIMXRT1020

# **1** Overview

The MCUXpresso Software Development Kit (SDK) provides comprehensive software support for Kinetis and LPC Microcontrollers. The MCUXpresso SDK includes a flexible set of peripheral drivers designed to speed up and simplify development of embedded applications. Along with the peripheral drivers, the MCUXpresso SDK provides an extensive and rich set of example applications covering everything from basic peripheral use case examples to full demo applications. The MCUXpresso SDK contains FreeRTOS and various other middleware to support rapid development.

For supported toolchain versions, see *MCUXpresso SDK Release Notes for EVK-MIMXRT1020* (document MCUXSDKMIMXRT1021RN).

For more details about MCUXpresso SDK, refer to MCUXpresso-SDK: Software Development Kit for MCUXpresso.

### Contents

| 1  | Overview                                         | 1  |
|----|--------------------------------------------------|----|
| 2  | MCUXpresso SDK board support package folders     | 2  |
| 3  | Run a demo application using IAR                 | 3  |
| 4  | Run a demo using Keil® MDK/<br>μVision           | 7  |
| 5  | Run a demo using Arm® GCC                        | 11 |
| 6  | Run a demo using MCUXpresso IDE                  | 19 |
| 7  | MCUXpresso Config Tools                          | 28 |
| 8  | MCUXpresso IDE New Project<br>Wizard             | 29 |
| 9  | How to determine COM port                        | 29 |
| 10 | How to add or remove boot header for XIP targets | 30 |

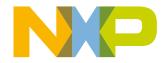

#### MCUXpresso SDK board support package folders

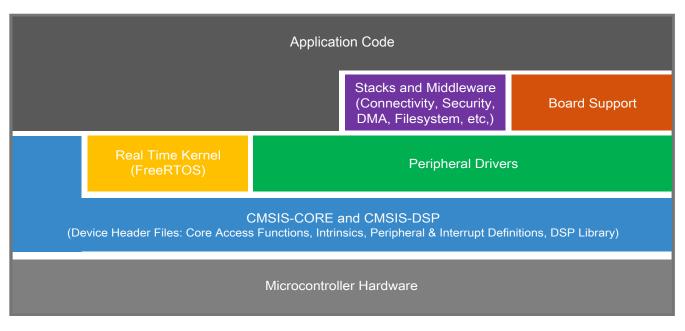

Figure 1. MCUXpresso SDK layers

# 2 MCUXpresso SDK board support package folders

MCUXpresso SDK board support package provides example applications for NXP development and evaluation boards for Arm<sup>®</sup> Cortex<sup>®</sup>-M cores including Freedom, Tower System, and LPCXpresso boards. Board support packages are found inside the top level boards folder and each supported board has its own folder (an MCUXpresso SDK package can support multiple boards). Within each <board\_name> folder, there are various sub-folders to classify the type of examples it contain. These include (but are not limited to):

- demo\_apps: Full-featured applications that highlight key functionality and use cases of the target MCU. These applications typically use multiple MCU peripherals and may leverage stacks and middleware.
- driver\_examples: Simple applications that show how to use the MCUXpresso SDK's peripheral drivers for a single use case. These applications typically only use a single peripheral but there are cases where multiple peripherals are used (for example, SPI conversion using DMA).
- rtos\_examples: Basic FreeRTOS<sup>TM</sup> OS examples that show the use of various RTOS objects (semaphores, queues, and so on) and interfaces with the MCUXpresso SDK's RTOS drivers
- wireless\_examples: Applications that use the Zigbee and OpenThread stacks.

# 2.1 Example application structure

This section describes how the various types of example applications interact with the other components in the MCUXpresso SDK. To get a comprehensive understanding of all MCUXpresso SDK components and folder structure, see *MCUXpresso SDK API Reference Manual*.

Each <board\_name> folder in the boards directory contains a comprehensive set of examples that are relevant to that specific piece of hardware. Although we use the hello\_world example (part of the demo\_apps folder), the same general rules apply to any type of example in the <board\_name> folder.

In the hello\_world application folder you see the following contents:

| armgcc           |               |                                                           |
|------------------|---------------|-----------------------------------------------------------|
| 📜 iar            | -             | Toolchain folders: project and linker files               |
| mdk              |               |                                                           |
| 📔 board.c        |               | Board macro definitions (LEDs, buttons, etc)              |
| 📔 board.h        |               | board macro deminions (LEDS, buttons, etc)                |
| clock_config.c   |               | Application encoding clock configuration                  |
| 📓 clock_config.h | 5             | Application-specific clock configuration                  |
| hello_world.bin  | $\rightarrow$ | Pre-compiled application                                  |
| 📓 hello_world.c  | $\rightarrow$ | Application main source file                              |
| kello_world.mex  |               | Application-specific MCUXpresso Config Tool configuration |
| hello_world.xml  |               | Project definition file for MCUXpresso IDE and PG         |
| in_mux.c         | 7             | Application aposition in configuration                    |
| 📓 pin_mux.h      |               | Application-specific pin configuration                    |
| readme.txt       |               | Description and instructions for running                  |
|                  |               |                                                           |

### Figure 2. Application folder structure

All files in the application folder are specific to that example, so it is easy to copy and paste an existing example to start developing a custom application based on a project provided in the MCUXpresso SDK.

# 2.2 Locating example application source files

When opening an example application in any of the supported IDEs, a variety of source files are referenced. The MCUXpresso SDK devices folder is the central component to all example applications. It means the examples reference the same source files and, if one of these files is modified, it could potentially impact the behavior of other examples.

The main areas of the MCUXpresso SDK tree used in all example applications are:

- devices/<device name>: The device's CMSIS header file, MCUXpresso SDK feature file and a few other files
- devices/<device\_name>/drivers: All of the peripheral drivers for your specific MCU
- devices/<device\_name>/<tool\_name>: Toolchain-specific startup code, including vector table definitions
- devices/<device\_name>/utilities: Items such as the debug console that are used by many of the example applications
- devices/<devices\_name>/project Project template used in CMSIS PACK new project creation

For examples containing an RTOS, there are references to the appropriate source code. RTOSes are in the rtos folder. The core files of each of these are shared, so modifying one could have potential impacts on other projects that depend on that file.

# 3 Run a demo application using IAR

# 3.1 Build an example application

Do the following steps to build the hello\_world example application.

#### Run a demo application using IAR

1. Open the desired demo application workspace. Most example application workspace files can be located using the following path:

<install\_dir>/boards/<board\_name>/<example\_type>/<application\_name>/iar

Using the EVK-MIMXRT1020 hardware platform as an example, the hello\_world workspace is located in:

<install\_dir>/boards/evkmimxrt1020/demo\_apps/hello\_world/iar/hello\_world.eww

Other example applications may have additional folders in their path.

2. Select the desired build target from the drop-down menu.

There are twelve project configurations (build targets) supported for most MCUXpresso SDK projects:

- Debug Compiler optimization is set to low, and debug information is generated for the executable. The linker file is RAM linker, where text and data section is put in internal TCM.
- Release Compiler optimization is set to high, and debug information is not generated. The linker file is RAM linker, where text and data section is put in internal TCM.
- ram\_0x1400\_debug Project configuration is same as the debug target. The linker file is RAM\_0x1400 linker, where text is put in ITCM with offset 0x1400 and data put in DTCM.
- ram\_0x1400\_release Project configuration is same as the release target. The linker file is RAM\_0x1400 linker, where text is put in ITCM with offset 0x1400 and data put in DTCM.
- sdram\_debug Project configuration is same as the debug target. The linker file is SDRAM linker, where text is put in internal TCM and data put in SDRAM.
- sdram\_release Project configuration is same as the release target. The linker file is SDRAM linker, where text is put in internal TCM and data put in SDRAM.
- sdram\_txt\_debug Project configuration is same as the debug target. The linker file is SDRAM\_txt linker, where text is put in SDRAM and data put in OCRAM.
- sdram\_txt\_release Project configuration is same as the release target. The linker file is SDRAM\_txt linker, where text is put in SDRAM and data put in OCRAM.
- flexspi\_nor\_debug Project configuration is same as the debug target. The linker file is flexspi\_nor linker, where text is put in flash and data put in TCM.
- flexspi\_nor\_release Project configuration is same as the release target. The linker file is flexspi\_nor linker, where text is put in flash and data put in TCM.
- flexspi\_nor\_sdram\_release Project configuration is same as the release target. The linker file is flexspi\_nor\_sdram linker, where text is put in flash and data put in SDRAM.
- flexspi\_nor\_sdram\_debug Project configuration is same as the debug target. The linker file is flexspi\_nor\_sdram linker, where text is put in flash and data put in SDRAM.

For some examples need large data memory, only sdram\_debug and sdram\_release targets are supported.

For this example, select hello\_world – debug.

| Workspace 🔫               | ά× |
|---------------------------|----|
| debug                     | ~  |
| debug                     |    |
| flexspi_nor_debug         |    |
| sdram_debug               |    |
| flexspi_nor_sdram_debug   |    |
| sdram_txt_debug           |    |
| ram_0x1400_debug          |    |
| release                   |    |
| flexspi_nor_release       |    |
| sdram_release             |    |
| flexspi_nor_sdram_release |    |
| sdram_txt_release         |    |
| ram_0x1400_release        | _  |
|                           | •  |
| - 🕀 📫 utilities           | •  |

### Figure 3. Demo build target selection

3. To build the demo application, click Make, highlighted in red in Figure 4.

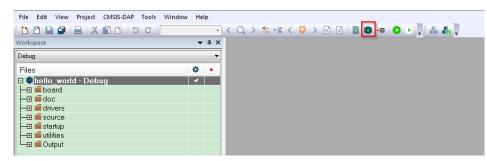

# Figure 4. Build the demo application

4. The build completes without errors.

# 3.2 Run an example application

To download and run the application, perform these steps:

- 1. This board supports the CMSIS-DAP/mbed/DAPLink debug probe by default. Visit os.mbed.com/handbook/Windowsserial-configuration and follow the instructions to install the Windows<sup>®</sup> operating system serial driver. If runni ng on Linux OS, this step is not required.
- 2. Connect the development platform to your PC via USB cable. Connect the USB cable to J41 and make sure SW7[1:4] is **0010b**.
- 3. Open the terminal application on the PC, such as PuTTY or TeraTerm, and connect to the debug COM port (to determine the COM port number, see Appendix A). Configure the terminal with these settings:
  - a. 115200 or 9600 baud rate, depending on your board (reference BOARD\_DEBUG\_UART\_BAUDRATE variable in the board.h file)
  - b. No parity
  - c. 8 data bits
  - d. 1 stop bit

Run a demo application using IAR

| Session                                                                      | Basic options for yo                                                                                            | ur PuTTY exercion           |
|------------------------------------------------------------------------------|----------------------------------------------------------------------------------------------------|-----------------------------|
| Logging                                                                      | the second second second second second second second second second second second second second second second se | 2.550 CO.0                  |
| - Terminal                                                                   | Specify the destination you w                                                                                   |                             |
| - Keyboard                                                                   | Serial line                                                                                                    | Speed                       |
| Bell                                                                         | COM16                                                                                                    | 115200                      |
| - Features<br>Window                                                         | Connection type:<br>Raw D Telnet Ro                                                                             | ogin 💿 <u>S</u> SH 💿 Serjal |
| Appearance<br>Behaviour<br>Translation<br>Selection<br>Colours<br>Connection | Load, save or delete a stored<br>Sav <u>e</u> d Sessions                                                        | session                     |
|                                                                              | Debug                                                                                                    |                             |
|                                                                              | Default Settings<br>Debug                                                                                       | Load                        |
| Data<br>Proxy                                                                |                                                                                                    | Sa <u>v</u> e               |
| - Telnet<br>Rlogin<br>⊕- SSH<br>Serial                                       |                                                                                                    | Delete                      |
|                                                                              | Close window on exit:<br>Always Never                                                                           | Only on clean exit          |

# Figure 5. Terminal (PuTTY) configuration

4. In IAR, click the **Download and Debug** button to download the application to the target.

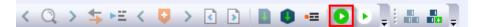

# Figure 6. Download and Debug button

5. The application is then downloaded to the target and automatically runs to the main() function.

| File Edit View Project Debug | Disassembly  | CMSIS-DAP Tools Window Help                     |
|------------------------------|--------------|-------------------------------------------------|
| 1 1 🖻 🖬 📲 🕹 🖍 🛍 🗅            | 5 C          | 🖬 < Q > ⇆ म्म < 📮 > 🕢 🗈 📄 🗰 🖷 🕒 C 😆 📮 🕩 म 🖻 म 🧃 |
| Vorkspace                    | <b>→</b> ‡ × | hello_world.c x                                 |
| debug                        | ~            | main()                                          |
| Files                        | ۰ ¢          | 54 * @brief Main function                       |
| 🗆 🌒 hello_world - debug      | ~            | 55 L */                                         |
| - 🕀 🛋 board                  |              | ➡ 56 int main(void)                             |
| —⊞ 🛋 doc                     |              | 57 🖯 {                                          |
| ⊢⊕ 🛋 drivers                 |              | 58 char ch;                                     |
| - 🕀 🛋 source                 |              | 59                                              |
| 🗕 🖬 🖬 startup                |              | 60 /* Init board hardware. */                   |
| 🗕 🖅 🛋 utilities              |              |                                                 |
| –⊞ 🛋 xip                     |              | 61 BOARD_ConfigMPU();                           |
| 🖵 🖬 Output                   |              | 62 BOARD_InitPins();                            |
|                              |              | 63 BOARD_BootClockRUN();                        |
|                              |              |                                                 |

### Figure 7. Stop at main() when running debugging

6. Run the code by clicking the Go button to start the application.

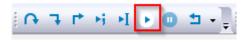

# Figure 8. Go button

7. The hello\_world application is now running and a banner is displayed on the terminal. If this is not true, check your terminal settings and connections.

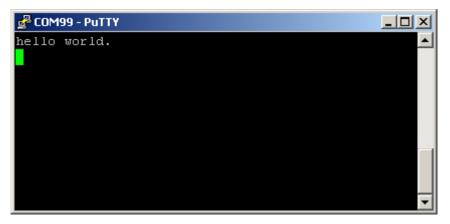

Figure 9. Text display of the hello\_world demo

# 4 Run a demo using Keil<sup>®</sup> MDK/µVision

This section describes the steps required to build, run, and debug example applications provided in the MCUXpresso SDK.

# 4.1 Install CMSIS device pack

After the MDK tools are installed, Cortex<sup>®</sup> Microcontroller Software Interface Standard (CMSIS) device packs must be installed to fully support the device from a debug perspective. These packs include things such as memory map information, register definitions and flash programming algorithms. Follow these steps to install the MIMXRT102x CMSIS pack.

1. Download the MIMXRT1020 and MIMXRT1021 packs.

#### Run a demo using Keil® MDK/µVision

2. After downloading the DFP, double click to install it.

# 4.2 Build an example application

1. Open the desired example application workspace in:

<install\_dir>/boards/<board\_name>/<example\_type>/<application\_name>/mdk

The workspace file is named as <demo\_name>.uvmpw. For this specific example, the actual path is:

<install\_dir>/boards/evkmimxrt1020/demo\_apps/hello\_world/mdk/hello\_world.uvmpw
2. To build the demo project, select Rebuild, highlighted in red.

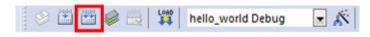

### Figure 10. Build the demo

3. The build completes without errors.

# 4.3 Run an example application

To download and run the application, perform these steps:

- 1. This board supports the CMSIS-DAP/mbed/DAPLink debug probe by default. Visit os.mbed.com/handbook/Windowsserial-configuration and follow the instructions to install the Windows<sup>®</sup> operating system serial driver. If running on Linux OS, this step is not required.
- 2. Connect the development platform to your PC via USB cable.
- 3. Open the terminal application on the PC, such as PuTTY or TeraTerm, and connect to the debug serial port number (to determine the COM port number, see How to determine COM port). Configure the terminal with these settings:
  - a. 115200 or 9600 baud rate, depending on your board (reference BOARD\_DEBUG\_UART\_BAUDRATE variable in board.h file)
  - b. No parity
  - c. 8 data bits
  - d. 1 stop bit

| tegory:                                                                       |                                                          |                            |  |  |  |  |  |  |
|-------------------------------------------------------------------------------|----------------------------------------------------------|----------------------------|--|--|--|--|--|--|
|                                                                               | Basic options for your PuTTY session                     |                            |  |  |  |  |  |  |
| Logging                                                                       | Specify the destination you wa                           | ant to connect to          |  |  |  |  |  |  |
| - Keyboard                                                                    | Serial li <u>n</u> e                                     | Speed                      |  |  |  |  |  |  |
| Bell                                                                          | COM16                                                    | 115200                     |  |  |  |  |  |  |
| Features Window Appearance Behaviour Translation Selection Colours Connection | Connection type:<br>Raw <u>T</u> elnet      Rlog         | gin 🔘 <u>S</u> SH 🔘 Serial |  |  |  |  |  |  |
|                                                                               | Load, save or delete a stored<br>Sav <u>e</u> d Sessions | session                    |  |  |  |  |  |  |
|                                                                               | Debug                                                    |                            |  |  |  |  |  |  |
|                                                                               | Default Settings                                         | Load                       |  |  |  |  |  |  |
| Data<br>Proxy                                                                 |                                                          | Sa <u>v</u> e              |  |  |  |  |  |  |
| - Telnet<br>Rlogin<br>⊕- SSH<br>Serial                                        |                                                          | Delete                     |  |  |  |  |  |  |
|                                                                               | Close window on e <u>x</u> it:<br>Always Never (         | Only on clean exit         |  |  |  |  |  |  |

# Figure 11. Terminal (PuTTY) configurations

4. To debug the application, click **load** (or press the F8 key). Then, click **Start/Stop Debug Session**, highlighted in red. If using **J-Link** as the debugger, click **Project option** -->**Debug** -->**Debug** -->**Port**, and select **SW**.

#### Run a demo using Keil® MDK/µVision

| File     | Edit View                    | Project          | Flash    | Deb | ug                    | Peripherals     | Tools | SVCS  | Window         | Help                |              |        |         |        |                   |        |     |             |
|----------|------------------------------|------------------|----------|-----|-----------------------|-----------------|-------|-------|----------------|---------------------|--------------|--------|---------|--------|-------------------|--------|-----|-------------|
|          | i 🚽 🚽                        | χþ               | <b>1</b> | 9 0 |                       | ┩   ← ┥         | 12.12 | 1.19  |                | //= // <sub>%</sub> | 1            | BL_TAR | GET_RAM | I      | ~ 🗟               | an   🤇 | Q 🕘 | ୍ 🔗         |
| RST      | 🗐 🚳 🗐                        | b 6 6            | P +()    | \$  | >                     | Q. 🖪 🚍          | æ 🖧   | a - 📖 | I - 📴 ·        | - 👿 -               | <b>III</b> - | • -    | ※ -     |        |                   |        |     |             |
| Registe  | rs                           |                  | д        | x   | Disas                 | sembly          |       |       |                |                     |              |        |         |        |                   |        |     | <b>д </b> 🗙 |
| Registe  | er                           | Value            |          |     |                       | 61:             |       |       | nfigMPU        | J();                |              |        |         |        |                   |        |     | ^           |
| Cc       | ore                          | _                |          |     | <mark>≺&gt;</mark> 0× | 00002480        |       |       | BL.W           | 0                   | BC           | DARD_0 | ConfigN | 1PU (  | 0 <b>x</b> 0000   | 0934)  |     |             |
|          | R0                           | 0x0000           |          |     | 0.1                   | 62:<br>00002484 |       | _     | itPins<br>BL.W | 07                  | PC           |        | ni+Di.  |        | x000001           | 9701   |     | ~           |
|          | R1                           | 0x2000           |          |     | <                     | 00002464        | P/PP. | rn/0  | D11.W          |                     | n.           | ARI    | nn.en   | 18 10. | <b>K</b> ()()()() | n/01   |     | >           |
|          | R2                           | 0x0000           |          |     |                       | · · · ·         |       |       |                |                     |              |        |         |        |                   |        |     |             |
|          | R3<br>R4                     | 0x0000<br>0x0000 |          |     |                       | hello_wo        |       |       |                |                     |              |        |         |        |                   |        |     | <b>▼</b> ×  |
|          | R5                           | 0x0000           |          |     |                       | 54              | ∗ @br | ief   | Main f         | functi              | on           |        |         |        |                   |        |     | ^           |
|          | R6                           | 0x0000           |          |     |                       | 55 L            | */    |       |                |                     |              |        |         |        |                   |        |     |             |
|          | R7                           | 0x0000           |          |     |                       | 56 i            | nt ma | in(v  | oid)           |                     |              |        |         |        |                   |        |     |             |
|          | R8                           | 0x0000           | 0000     |     |                       | 57 ⊟ {          |       |       |                |                     |              |        |         |        |                   |        |     |             |
|          | R9                           | 0x0000           |          |     |                       | 58              | ch    | ar c  | h:             |                     |              |        |         |        |                   |        |     |             |
|          | R10                          | 0x0000           |          |     |                       | 59              |       |       | 1              |                     |              |        |         |        |                   |        |     |             |
|          | R11                          | 0x0000           |          |     |                       | 60              | /*    | Ini   | t boar         | d har               | dwar         | е. *   | /       |        |                   |        |     |             |
|          | ···· R12<br>···· R13 (SP)    | 0x0000<br>0x2001 |          |     | $\triangleright$      | 61              |       |       | Config         |                     |              |        | ·       |        |                   |        |     |             |
|          |                              | 0x2001           |          |     | ~~                    | 62              |       |       | InitPi         |                     |              |        |         |        |                   |        |     |             |
|          | R15 (PC)                     | 0x0000           |          |     |                       | 63              |       | _     | BootCl         |                     |              |        |         |        |                   |        |     |             |
| ÷        | xPSR                         | 0x6100           |          |     |                       | 64              |       | _     | InitDe         |                     |              |        |         |        |                   |        |     |             |
| E Ba     | anked                        |                  |          |     |                       | 65              | DU    | ARD_  | TUICDE         | bugco               | nsot         | .e();  |         |        |                   |        |     |             |
|          | stem                         |                  |          |     |                       |                 | DE    | TNTE  | (11-11         |                     |              | A      | · ·     |        |                   |        |     |             |
| Internet | emal                         | _                |          |     | -                     | 66              | PF    |       | ("hell         | .o wor              | . ra . /     | (r \n" | );      |        |                   |        |     |             |
|          | Mode                         | Thread           |          |     | L.,                   | 67              |       |       |                |                     |              |        |         |        |                   |        |     |             |
|          | ···· Privilege<br>···· Stack | Privileg<br>MSP  | ea       |     |                       | 68              |       | ile   | (1)            |                     |              |        |         |        |                   |        |     |             |
|          | - States                     | 6542             |          |     |                       | <b>69</b> 🛱     | {     |       |                |                     |              |        |         |        |                   |        |     |             |
|          | ···· Sec                     | 0.0006           | 5420     |     |                       | 70              |       |       | = GET          |                     | );           |        |         |        |                   |        |     |             |
|          |                              |                  |          |     |                       | 71              |       | PU    | TCHAR (        | (ch);               |              |        |         |        |                   |        |     |             |
|          |                              |                  |          |     |                       | 72 -            | }     | _     |                |                     |              |        |         |        |                   |        |     | ~           |
| 🖭 Proj   | ject 🛛 🗮 Reg                 | isters           |          |     | <                     |                 |       |       |                |                     |              |        |         |        |                   |        |     | >           |
|          |                              |                  |          |     |                       |                 |       |       |                |                     |              |        |         |        |                   |        |     |             |

### Figure 12. Stop at main() when run debugging

5. Run the code by clicking **Run** to start the application.

| RST       | 1 🛛  | <b>{</b> *} | 0   | {}    | *{} |
|-----------|------|-------------|-----|-------|-----|
| Registers | E Ru | n (F5)      | )   |       | -   |
| Register  |      | rt co       | _   | ecut  | ion |
| E Core    | •    |             |     |       |     |
|           | RO   |             | 0x0 | 0000  | 965 |
| -         | R1   |             | 0x1 | FFF04 | 440 |

Figure 13. Run button

The hello\_world application is now running and a banner is displayed on the terminal. If this is not true, check your terminal settings and connections.

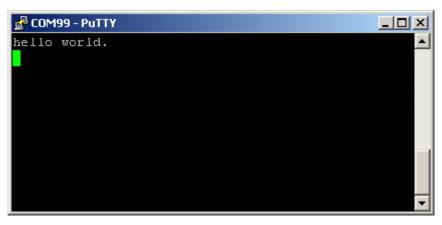

Figure 14. Text display of the hello\_world demo

# 5 Run a demo using Arm<sup>®</sup> GCC

This section describes the steps to configure the command line Arm<sup>®</sup> GCC tools to build, run, and debug demo applications and necessary driver libraries provided in the MCUXpresso SDK. The hello\_world demo application is targeted which is used as an example.

### NOTE

GCC ARM Embedded 8.2.1 is used as an example in this document. The latest GCC version for this package is as described in the *MCUXpresso SDK Release Notes*.

# 5.1 Set up toolchain

This section contains the steps to install the necessary components required to build and run an MCUXpresso SDK demo application with the Arm GCC toolchain, as supported by the MCUXpresso SDK. There are many ways to use Arm GCC tools, but this example focuses on a Windows operating system environment.

# 5.1.1 Install GCC ARM Embedded tool chain

Download and run the installer from launchpad.net/gcc-arm-embedded. This is the actual toolset (in other words, compiler, linker, etc.). The GCC toolchain should correspond to the latest supported version, as described in *MCUXpresso SDK Release Notes Supporting MIMXRT1020-EVK* (document MCUXSDKMIMXRT102XRN).

# 5.1.2 Install MinGW (only required on Windows OS)

The Minimalist GNU for Windows (MinGW) development tools provide a set of tools that are not dependent on third-party C-Runtime DLLs (such as Cygwin). The build environment used by the MCUXpresso SDK does not use the MinGW build tools, but does leverage the base install of both MinGW and MSYS. MSYS provides a basic shell with a Unix-like interface and tools.

- 1. Download the latest MinGW mingw-get-setup installer from sourceforge.net/projects/mingw/files/Installer/.
- 2. Run the installer. The recommended installation path is C:\MinGW, however, you may install to any location.

#### NOTE

The installation path cannot contain any spaces.

3. Ensure that the mingw32-base and msys-base are selected under Basic Setup.

| 🏇 MinGW Installation Manager  |                      |       |                   |                    |                                                  |
|-------------------------------|----------------------|-------|-------------------|--------------------|--------------------------------------------------|
| Installation Package Settings |                      |       |                   |                    |                                                  |
| Basic Setup                   | Package              | Class | Installed Version | Repository Version | Description                                      |
| All Packages                  | mingw-developer-tool | bin   |                   | 2013072300         | An MSYS Installation for MinGW Developers (meta) |
|                               | mingw32-base         | bin   |                   | 2013072200         | A Basic MinGW Installation                       |
|                               | mingw32-gcc-ada      | bin   |                   | 4.8.1-4            | The GNU Ada Compiler                             |
|                               | mingw32-gcc-fortran  | bin   |                   | 4.8.1-4            | The GNU FORTRAN Compiler                         |
|                               | mingw32-gcc-g++      | bin   |                   | 4.8.1-4            | The GNU C++ Compiler                             |
|                               | mingw32-gcc-objc     | bin   |                   | 4.8.1-4            | The GNU Objective-C Compiler                     |
|                               | 🐑 msys-base          | bin   |                   | 2013072300         | A Basic MSYS Installation (meta)                 |

# Figure 15. Set up MinGW and MSYS

4. In the Installation menu, click Apply Changes and follow the remaining instructions to complete the installation.

| Installation Package Sett | ings   |   |                      |
|---------------------------|--------|---|----------------------|
| Update Catalogue          |        |   | Package              |
| Mark All Upgrades         |        |   | mingw-developer-tool |
| Apply Changes             |        | _ | mingw32-base         |
|                           |        |   | mingw32-gcc-ada      |
| Quit                      | Alt+F4 |   | mingw32-gcc-fortran  |
| 111129                    | 11     |   | mingw32-gcc-g++      |
|                           |        |   | mingw32-gcc-objc     |
|                           |        | 5 | msys-base            |

### Figure 16. Complete MinGW and MSYS installation

5. Add the appropriate item to the Windows operating system path environment variable. It can be found under Control Panel->System and Security->System->Advanced System Settings in the Environment Variables... section. The path is:

<mingw\_install\_dir>\bin

Assuming the default installation path, C:\MinGW, an example is shown below. If the path is not set correctly, the toolchain will not not work.

#### NOTE

If you have C:\MinGW\msys\x.x\bin in your PATH variable (as required by Kinetis SDK 1.0.0), remove it to ensure that the new GCC build system works correctly.

| Variable value: System variables Variable Val OS Wir                                                    | Path<br>Dgram Files (x86)\CMake\bin;C:\MinGW\b<br>OK Cancel |
|----------------------------------------------------------------------------------------------------|-------------------------------------------------------------|
| Edit System Variable<br>Variable name:<br>Variable value:<br>System variables<br>Variable Val<br>OS Wii | Path<br>ogram Files (x86)\CMake\bin;C:\MinGW\b              |
| Variable name:<br>Variable value:<br>System variables<br>Variable Val<br>OS Wir                         | Path<br>ogram Files (x86)\CMake\bin;C:\MinGW\b              |
| Variable name:<br>Variable value:<br>System variables<br>Variable Val<br>OS Wir                         | Path<br>ogram Files (x86)\CMake\bin;C:\MinGW\b              |
| Variable value: System variables Variable Val OS Wir                                                    | ogram Files (x86)\CMake\bin;C:\MinGW\b                      |
| Variable value: System variables Variable Val OS Wir                                                    | ogram Files (x86)\CMake\bin;C:\MinGW\b                      |
| System variables<br>Variable Val<br>OS Wii                                                              |                                                             |
| Variable Val<br>OS Wir                                                                                  | OK Cancel                                                   |
| Variable Val<br>OS Wir                                                                                  | OK Cancel                                                   |
| Variable Val<br>OS Wir                                                                                  |                                                             |
| Variable Val<br>OS Wir                                                                                  |                                                             |
| OS Wir                                                                                                  |                                                             |
|                                                                                                    | ue                                                          |
| Path C:                                                                                                 | ndows_NT                                                    |
|                                                                                                    | Program Files (x86)\Parallels\Parallel                      |
| PATHEXT .CO                                                                                             | DM;.EXE;.BAT;.CMD;.VBS;.VBE;.JS;                            |
| PROCESSOR_A AM                                                                                          | D64                                                         |
|                                                                                                    | New Edit Delete                                             |
| PATHEXT .CC<br>PROCESSOR_A AM                                                                           | DM;.EXE;.BAT;.CMD;.VBS;.VBE;.JS;<br>D64                     |

Figure 17. Add Path to systems environment

# 5.1.3 Add a new system environment variable for ARMGCC\_DIR

Create a new *system* environment variable and name it as ARMGCC\_DIR. The value of this variable should point to the Arm GCC Embedded tool chain installation path. For this example, the path is:

See the installation folder of the GNU Arm GCC Embedded tools for the exact path name of your installation.

Short path should be used for path setting, you could convert the path to short path by running command "for %I in (.) do echo %~sI" in above path.

C:\Program Files (x86)\GNU Tools Arm Embedded\8 2018-q4-major>for %I in (.) do echo %`sI C:\Program Files (x86)\GNU Tools Arm Embedded\8 2018-q4-major>echo C:\PROGRA^2\GNUTOO^1\82018-^1 C:\PROGRA^2\GNUTOO^1\82018-^1

Figure 18. Convert path to short path

| Environment Va  | riables   |                                        |                                                         |                    |                  |        | ;      | ×  |  |
|-----------------|-----------|----------------------------------------|---------------------------------------------------------|--------------------|------------------|--------|--------|----|--|
| User variable   | s for     |                                        |                                                         |                    |                  |        |        |    |  |
| Variable        |           | Value                                  |                                                         |                    |                  |        |        |    |  |
| OneDrive        |           | C:\Users\                              | ١                                                       | OneDrive - NXP     | )                |        |        |    |  |
| OneDriveO       | onAmercia | C:\Users\                              | 1                                                       | OneDrive - NXP     | )                |        |        |    |  |
| Path            |           | C:\Ruby24->                            | :\Ruby24-x64\bin;C:\Users\nxa07599\AppData\Local\Micros |                    |                  |        |        |    |  |
| PATHEXT         |           | .COM; EXE; I                           | BAT;.CM                                                 | D;.VBS;.VBE;.JS;.J | ISE;.WSF;.WSH;.M | SC;.RB | ;.RB   |    |  |
| TEMP            |           | C:\Users\                              | \                                                       | AppData\Local      | \Temp            |        |        |    |  |
| TMP             |           | C:\Users\                              | ١                                                       | AppData\Local      | \Temp            |        |        |    |  |
|                 |           |                                        |                                                         |                    |                  |        |        |    |  |
| New User Variab | e         |                                        |                                                         |                    |                  |        |        | X  |  |
|                 |           |                                        |                                                         |                    |                  |        |        |    |  |
|                 |           |                                        |                                                         |                    |                  |        |        |    |  |
| Variable name:  | ARN       | IGCC_DIR                               |                                                         |                    |                  |        |        |    |  |
| Variable value: | C:\P      | ROGRA~2\GNUTOO                         | ~1\8201                                                 | 8-~1               |                  |        |        |    |  |
| valiable value. | C. (1     |                                        | 10201                                                   | U 1                |                  |        |        |    |  |
| Browse Direct   | ory       | Browse File                            |                                                         |                    | OK               |        | Canc   | el |  |
|                 |           |                                        |                                                         |                    |                  |        |        |    |  |
| IAR_WORK        | BENCH     | C:\Program                             | Files (x                                                | 36)\IAR Systems    | Embedded Wor     | kbencl | h 8.2  |    |  |
| JLINK_DIR       |           | C:\Program                             | Files (x                                                | 86)\SEGGER\JLir    | nk_V640          |        |        |    |  |
| KEIL            |           | C:\Keil_v5\U                           | JV4                                                     |                    |                  |        |        |    |  |
| myCleanUp       | •         | No                                     |                                                         |                    |                  |        |        |    |  |
|                 |           | () ( ) ( ) ( ) ( ) ( ) ( ) ( ) ( ) ( ) | -                                                       |                    |                  |        | ¥      |    |  |
|                 |           |                                        |                                                         | New                | Edit             | C      | Delete |    |  |
|                 |           |                                        |                                                         |                    |                  |        |        |    |  |
|                 |           |                                        |                                                         |                    |                  | ~      |        |    |  |
|                 |           |                                        |                                                         |                    | ОК               | Ca     | ancel  |    |  |
|                 |           |                                        |                                                         |                    |                  |        |        |    |  |

Figure 19. Add ARMGCC\_DIR system variable

# 5.1.4 Install CMake

- 1. Download CMake 3.0.x from www.cmake.org/cmake/resources/software.html.
- 2. Install CMake, ensuring that the option Add CMake to system PATH is selected when installing. The user chooses to select whether it is installed into the PATH for all users or just the current user. In this example, it is installed for all users.

| 🛕 CMake 3.0.2 Setup     | 1                                                                                      |               |
|-------------------------|----------------------------------------------------------------------------------------|---------------|
|                         | Install Options<br>Choose options for installing CMa                                   | ke 3.0.2      |
| By default CMake d      | bes not add its directory to the system PAT                                            | н.            |
| Add CMake to the        | ee to the system PATH<br>e system PATH for all users<br>e system PATH for current user |               |
| 🔲 Create CMake D        | esktop Icon                                                                            |               |
| Nullsoft Install System | v2.46                                                                                  | Next > Cancel |

### Figure 20. Install CMake

- 3. Follow the remaining instructions of the installer.
- 4. You may need to reboot your system for the PATH changes to take effect.
- 5. Make sure sh. exe is not in the Environment Variable PATH. This is a limitation of mingw32-make.

# 5.2 Build an example application

To build an example application, follow these steps.

1. Open a GCC Arm Embedded tool chain command window. To launch the window, from the Windows operating system **Start** menu, go to **Programs** ->**GNU Tools ARM Embedded <version>** and select **GCC Command Prompt**.

| 📕 GNU Tools for ARM Embedded Process |
|--------------------------------------|
| Documentation                        |
| GCC Command Prompt                   |
| 🎯 Uninstall GNU Tools for ARM Embed  |

### Figure 21. Launch command prompt

2. Change the directory to the example application project directory which has a path similar to the following:

<install\_dir>/boards/<board\_name>/<example\_type>/<application\_name>/armgcc

For this example, the exact path is:

<install\_dir>/examples/evkmimxrt1020/demo\_apps/hello\_world/armgcc

#### NOTE

To change directories, use the cd command.

3. Type **build\_debug.bat** on the command line or double click on **build\_debug.bat** file in Windows Explorer to build it. The output is as shown in Figure 22.

[ 95%] Building C object CMakeFiles/hello\_world.elf.dir/C\_/repol/mcu-sdk-2.0/boards/evkmimxrt1020/xip /evkmimxrt1020\_sdram\_ini\_dcd.c.obj [100%] Linking C executable debug\hello\_world.elf [100%] Built target hello\_world.elf C:\repol\mcu-sdk-2.0\boards\evkmimxrt1020\demo\_apps\hello\_world\armgcc>IF "" == "" (pause ) Press any key to continue . . .

### Figure 22. hello\_world demo build successful

# 5.3 Run an example application

This section describes steps to run a demo application using J-Link GDB Server application. To perform this exercise, make sure that either:

- The OpenSDA interface on your board is programmed with the J-Link OpenSDA firmware. If your board does not support OpenSDA, then a standalone J-Link pod is required.
- You have a standalone J-Link pod that is connected to the debug interface of your board.

#### NOTE

Some hardware platforms require hardware modification in order to function correctly with an external debug interface.

After the J-Link interface is configured and connected, follow these steps to download and run the demo applications:

- 1. This board supports the J-Link debug probe. Before using it, install SEGGER software, which can be downloaded from http://www.segger.com.
- 2. Connect the development platform to your PC via USB cable between the OpenSDA USB connector and the PC USB connector. If using a standalone J-Link debug pod, also connect it to the SWD/JTAG connector of the board.
- 3. Open the terminal application on the PC, such as PuTTY or TeraTerm, and connect to the debug serial port number (to determine the COM port number, see Appendix A). Configure the terminal with these settings:
  - a. 115200 or 9600 baud rate, depending on your board (reference BOARD\_DEBUG\_UART\_BAUDRATE variable in the board.h file)
  - b. No parity
  - c. 8 data bits
  - d. 1 stop bit

| tegory:                                |                                                                  |               |
|----------------------------------------|------------------------------------------------------------------|---------------|
| Session                                | Basic options for your PuTTY                                     | session       |
| Logging<br>- Teminal                   | Specify the destination you want to con                          | nnect to      |
| Keyboard                               | Serial li <u>n</u> e                                             | Speed         |
| Bell                                   | COM16                                                            | 115200        |
| Features<br>⊒-Window                   | Connection type:<br>Raw <u>T</u> elnet Rlogin <u></u>            | SH 💿 Sețial   |
| Appearance<br>Behaviour<br>Translation | Load, save or delete a stored session<br>Sav <u>e</u> d Sessions |               |
| - Selection                            | Debug                                                            |               |
| Colours                                | Default Settings<br>Debug                                        | Load          |
| - Data<br>- Proxy                      |                                                                  | Sa <u>v</u> e |
| Telnet                                 |                                                                  | Delete        |
| ⊕ SSH<br>Serial                        | Close window on exit:<br>Always Never Only o                     | n clean exit  |

### Figure 23. Terminal (PuTTY) configurations

- 4. Open the J-Link GDB Server application. Go to the SEGGER install folder. For example, C:\Program Files(x86)\SEGGER\JLink\_Vxxx. Open the command windows. For Debug and Release targets, use the JLinkGDBServer.exe command. For the sdram\_debug, sdram\_release, flexspi\_nor\_sdram\_debug, and flexspi\_nor\_sdram\_release targets, use the JLinkGDBServer.exe-scriptfile <install\_dir>/boards/ evkmimxrt1020/demo\_apps/hello\_world/evkmimxrt1020\_sdram\_init.jlinkscript command
- 5. The target device selection chosen for this example is MIMXRT1021DAG5A.
- 6. After it is connected, the screen should resemble this figure:

| Run a demo using Arm® GCC                                                                                                    |                     |                                                      |
|----------------------------------------------------------------------------------------------------|---------------------|------------------------------------------------------|
| SEGGER J-Link GDB Server V6.32c                                                                                                    | _                   |                                                      |
| File Help                                                                                                    |                     |                                                      |
| GDB Waiting for connection J-Link Connected SWD Device RT1021DAG5A (Halted) 3.30V                                                                                                    | 4000 kHz ✓ Show     | on top<br>v log window<br>rate logfile<br>y download |
| ClearLog<br>J-Link is connected.<br>Firmware: J-Link V10 compiled Apr 20 2018 16:<br>Hardware: V10.10<br>S/N: 600101602<br>Feature(s): RDI, FlashBP, FlashDL, JFlash, GI<br>Checking target voltage<br>Target voltage: 3.30 V |                     | ^                                                    |
| Listening on TCP/IP port 2331<br>Connecting to target<br>Connected to target<br>Waiting for GDB connection                                                                                                    |                     | ~                                                    |
| 0 bytes downloaded                                                                                                    | Connected to target |                                                      |

### Figure 24. SEGGER J-Link GDB Server screen after successful connection

 If not already running, open a GCC ARM Embedded tool chain command window. To launch the window, from the Windows operating system Start menu, go to Programs -> GNU Tools ARM Embedded <version> and select GCC Command Prompt.

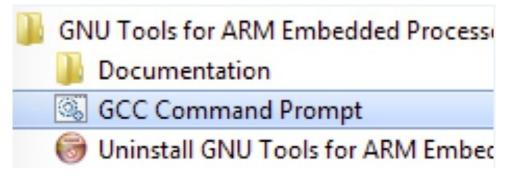

# Figure 25. Launch command prompt

8. Change to the directory that contains the example application output. The output can be found in using one of these paths, depending on the build target selected:

<install\_dir>/boards/<board\_name>/<example\_type>/<application\_name>//armgcc/debug <install\_dir>/boards/<board\_name>/<example\_type>/<application\_name>//armgcc/release

For this example, the path is:

<install\_dir>/boards/evkmimxrt1020/demo\_apps/hello\_world/armgcc/debug

9. Run the arm-none-eabi-gdb.exe <application\_name>.elf. For this example, it is arm-none-eabi-gdb.exe hello\_world.elf.

| GCC Command Prompt - arm-none-eabi-gdb.exe C:\repo1\mcu-sdk-2.0\boards\evkmimxrt1020\demo_apps\h                                                                                                    |
|----------------------------------------------------------------------------------------------------|
| C:\Program Files (x86)\GNU Tools ARM Embedded\7 2017-q4-major\bin>arm-none-eabi-gdb.exe C:\rep<br>ol\mcu-sdk-2.0\boards\evkmimxrt1020\demo_apps\hello_world\armgcc\debug\hello_world.elf<br>GNU gdb (GNU Tools for Arm Embedded Processors 7-2017-q4-major) 8.0.50.20171128-git<br>Copyright (C) 2017 Free Software Foundation, Inc.<br>License GPLv3+: GNU GPL version 3 or later <http: gnu.org="" gpl.html="" licenses=""></http:> |
| This is free software: you are free to change and redistribute it.<br>There is NO WARRANTY, to the extent permitted by law. Type "show copying"<br>and "show warranty" for details.<br>This GDB was configured as "host=i686-w64-mingw32target=arm-none-eabi".<br>Type "show configuration" for configuration details.                                                                                                    |
| For bug reporting instructions, please see:<br><http: bugs="" gdb="" software="" www.gnu.org=""></http:> .<br>Find the GDB manual and other documentation resources online at:<br><http: documentation="" gdb="" software="" www.gnu.org=""></http:> .<br>For help, type "help".                                                                                                    |
| Type "apropos word" to search for commands related to "word"<br>Reading symbols from C:\repol\mcu-sdk-2.0\boards\evkmimxrt1020\demo_apps\hello_world\armgcc\de<br>bug\hello_world.elfdone.<br>(gdb)                                                                                                    |

### Figure 26. Run arm-none-eabi-gdb

- 10. Run these commands:
  - a. target remote localhost:2331
  - b. monitor reset
  - $c.\ \mbox{monitor}$  halt
  - d. load
- 11. The application is now downloaded and halted at the reset vector. Execute the monitor go command to start the demo application.

The hello\_world application is now running and a banner is displayed on the terminal. If this is not true, check your terminal settings and connections.

# 6 Run a demo using MCUXpresso IDE

#### NOTE

Ensure that the MCUXpresso IDE toolchain is included when generating the MCUXpresso SDK Package.

MCUXPresso IDE is not supported in this release.

This section describes the steps required to configure MCUXpresso IDE to build, run, and debug example applications. The hello\_world demo application targeted for the MIMXRT1020-EVK platform is used as an example, though these steps can be applied to any example application in the MCUXpresso SDK.

#### NOTE

BY default. three macros, XIP\_EXTERNAL\_FLASH=1, XIP\_BOOT\_HEADER\_ENABLE=1, and XIP\_BOOT\_HEADER\_DCD\_ENABLE=1 are set in the project. If you do not use Board\_Flash in the project, these macros should be removed or set value to **0** in project settings.

# 6.1 Select the workspace location

Every time MCUXpresso IDE launches, it prompts the user to select a workspace location. MCUXpresso IDE is built on top of Eclipse which uses workspace to store information about its current configuration, and in some use cases, source files for the projects are in the workspace. The location of the workspace can be anywhere, but it is recommended that the workspace be located outside of the MCUXpresso SDK tree.

# 6.2 Build an example application

To build an example application, follow these steps.

1. Drag and drop the SDK zip file into the **Installed SDKs** view to install the MCUXpresso SDK. In the window that appears, click the **OK** button and wait until the import has finished.

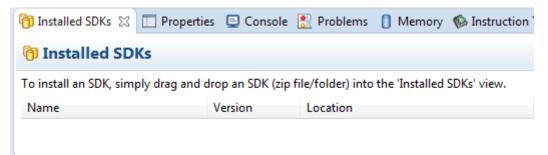

### Figure 27. Install an SDK

2. On the Quickstart Panel, click Import SDK example(s)....

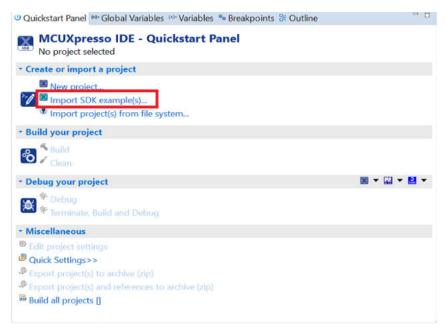

### Figure 28. Import an SDK example

3. In the window that appears, expand the **MIMXRT1020** folder and select **MIMXRT1021xxxxx**. Then, select **evkmimxrt1020** and click the **Next** button.

#### Run a demo using MCUXpresso IDE

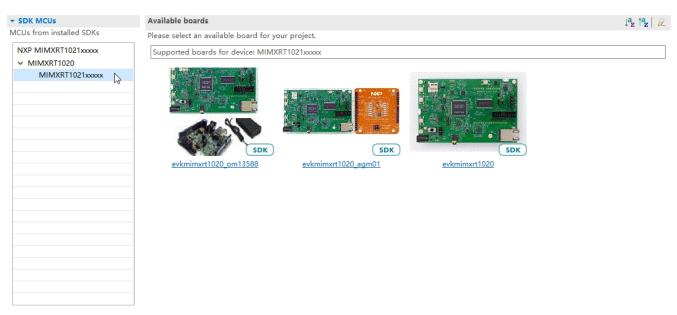

# Figure 29. Selecting MIMXRT1020-EVK board

4. Expand the demo\_apps folder and select hello\_world. Then, click the Next button.

| Run a demo using MCUXpresso IDE                          |                         |                          |               |             |
|----------------------------------------------------------|-------------------------|--------------------------|---------------|-------------|
| 🔀 SDK Import Wizard                                      |                         |                          | _             | пх          |
|                                                          |                         |                          |               |             |
| A The source from the SDK will be copied into the work   |                         |                          |               |             |
| If you want to use linked files, please unzip the 'SDK_' | 2.x_EVK-MIMXRT1020' SI  | DK.                      |               |             |
| 🔀 Import projects                                        |                         |                          |               |             |
| Project name prefix: evkmimxrt1020_                      | 2 Projec                | t name suffix:           |               | Ø.          |
| ✓ Use default location                                   |                         |                          |               |             |
| Location: C:\Users\nxf37085\Documents\MCUXpress          | oIDE_10.2.0_729_prc1e\v | vorkspace\evkmimxrt1020_ |               | Browse      |
| Project Type                                             |                         | Project Options          |               |             |
| ● C Project ○ C++ Project ○ C Static Library ○ C         | 2++ Static Library      | SDK Debug Console 🤇      | Semihost OUAR |             |
|                                                          |                         | Copy sources             |               |             |
|                                                          |                         | Import other files       |               |             |
| Examples                                                 |                         |                          | èn   4        | 2 🗹 🎕 🗎 🖻 🖻 |
| type to filter                                           |                         |                          |               |             |
| Name                                                     |                         | Version                  |               | ^           |
| ✓ ■ a demo_apps                                          |                         |                          |               |             |
| > 🔄 🗄 mbedtls<br>> 🗍 🗏 wifi_gca                          |                         |                          |               |             |
| > 🗌 🗄 wolfssl                                            |                         |                          |               |             |
| = bubble                                                 |                         |                          |               |             |
| □ ≡ ecompass                                             |                         |                          |               |             |
| ✓ = hello_world □ = hello_world_virtual_com              |                         |                          |               |             |
|                                                          |                         |                          |               |             |
|                                                          |                         |                          |               | •           |
|                                                          |                         |                          |               |             |
| 0                                                        | < Back                  | Next >                   | Finish        | Cancel      |
|                                                          | < DOCK                  | INCAL 2                  |               | Cancer      |

### Figure 30. Selecting hello\_world

5. Ensure the option **Redlib:** Use floating point version of printf is selected if the cases print floating point numbers on the terminal (for demo applications such as dac32\_adc12, dac\_adc, dac\_cadc, ecompass, sai, coremark, mbedtls\_benchmark, wolfssl\_benchmark, and for mmcau\_examples such as mmcau\_api). Otherwise, there is no need to select it. Click the **Finish** button.

#### Run a demo using MCUXpresso IDE

X SDK Import Wizard

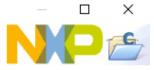

| X Advanced Settings                                                                                |                                          | ^                                                                       |
|----------------------------------------------------------------------------------------------------|------------------------------------------|-------------------------------------------------------------------------|
| • C/C++ Library Settings                                                                           |                                          |                                                                         |
| Set library type (and hosting variant) Redlib (nohost-nf)                                          | ~                                        |                                                                         |
| Redlib: Use floating point version of printf Redlib: Use character rather than string based printf |                                          | e floating point version of printf<br>e floating point version of scanf |
| Redirect SDK "PRINTF" to C library "printf" Include semihost HardFault handler                     | Redirect printf/sc<br>Redirect printf/sc |                                                                         |
| <ul> <li>Hardware settings</li> </ul>                                                              |                                          |                                                                         |
| Set Floating Point type                                                                            | Pv5-SP-D16 (HardABI)                     | ~                                                                       |
| • MCU C Compiler                                                                                   |                                          |                                                                         |
| Language standard GNU C99 (-std=gnu99)                                                             |                                          | ~                                                                       |
| * MCU Linker                                                                                       |                                          |                                                                         |
| Link application to RAM                                                                            |                                          |                                                                         |
| Memory Configuration                                                                               |                                          |                                                                         |
| Memory details                                                                                     |                                          |                                                                         |
|                                                                                                    | Size Driver                              |                                                                         |
| Type Name Alias Location<br>Flash BOARD_FLASH Flash 0x600000                                       |                                          | 1020-EVK_IS25LP064.cfx                                                  |
| RAM SRAM_DTC RAM 0x200000                                                                          |                                          | 1020-EVR_1325EF004.CIX                                                  |
| RAM SRAM_ITC RAM2 0x0                                                                              | 0x10000                                  | Edit                                                                    |
| RAM SRAM_OC RAM3 0x2020000                                                                         |                                          |                                                                         |
| RAM BOARD_SDRAM RAM4 0x800000                                                                      | 0 0x2000000                              |                                                                         |
|                                                                                                    |                                          | ţ.                                                                      |
|                                                                                                    |                                          |                                                                         |
| ? < Bac                                                                                            | K Next >                                 | Finish Cancel                                                           |

# Figure 31. Selecting User floating point version of printf

NOTE

If you want to use semihost to print log, first select the **Semihost** button when importing projects.

| Run a demo using MCUXpresso IDE                                                                                                    |                                                                       |            |
|----------------------------------------------------------------------------------------------------|-----------------------------------------------------------------------|------------|
| X SDK Import Wizard                                                                                                    |                                                                       | x c        |
| A The source from the SDK will be copied into the workspace.<br>If you want to use linked files, please unzip the 'SDK_2.x_EVK-MIMXRT1020' SDK. |                                                                       | F          |
| Import projects                                                                                                    |                                                                       |            |
| Project name prefix: evkmimxrt1020_                                                                                                    | ject name suffix:                                                     | <i>B</i> _ |
| Use default location                                                                                                    |                                                                       |            |
| Location: C:\Users\nxf41402\Documents\MCUXpressoIDE_10.2.0_757_prc4\workspace\evkmi                                                             | mxrt1020_                                                             | Browse     |
| Project Type                                                                                                    | Project Options                                                       |            |
| ● C Project ○ C++ Project ○ C Static Library ○ C++ Static Library                                                                               | SDK Debug Console Semihost UART<br>Copy sources<br>Import other files |            |
| Examples                                                                                                    | 🚵   🖉 🔽                                                               | 🍂   🕀 🖂    |
| type to filter                                                                                                    |                                                                       |            |
| Name                                                                                                    | Version                                                               | ~          |
| 0                                                                                                    | < Back Next > Finish C                                                | ancel      |

Figure 32. Selecting Semihost

#### Run a demo using MCUXpresso IDE

| Properties for evkmimx                                                                                                    | rt1020_hello_world                                                                                                    |                                                                                                    |                  |                                                                                                    | $\times$ |
|----------------------------------------------------------------------------------------------------|----------------------------------------------------------------------------------------------------|----------------------------------------------------------------------------------------------------|------------------|----------------------------------------------------------------------------------------------------|----------|
| type filter text                                                                                                    | Settings                                                                                                    |                                                                                                    |                  | <-> →                                                                                                    | • •      |
| <ul> <li>&gt; Resource<br/>Builders</li> <li>&gt; C/C++ Build<br/>Build Variables<br/>Environment<br/>Logging<br/>MCU settings<br/>Settings<br/>Tool Chain Editor</li> <li>&gt; C/C++ General<br/>MCUXpresso Config T<br/>Project References<br/>Run/Debug Settings</li> </ul> | Configuration:       Debug [ Active ]         Tool Settings       Build steps       Build Artifact       Binary Parsers       Error Parsers         MCU C Compiler       Do not search system directories (-nostdinc)         Dialect       Preprocessor         Preprocessor       Defined symbols (-D)         Includes       CPU_MIMXRT1021DAF5A         Optimization       Debugging         Warnings       SDK DEBUGCONSOLE=0         PRINTF_FLOAT_ENABLE=0 |                                                                                                    |                  | Configuration       Configuration       Image: Second second secon | ons      |
| Task Tags > Validation                                                                                                    | <ul> <li>Miscellaneous</li> <li>Architecture</li> <li>MCU Assembler</li> <li>General</li> <li>Architecture &amp; Headers</li> <li>MCU Linker</li> <li>General</li> <li>Libraries</li> <li>Miscellaneous</li> <li>Shared Library Settings</li> <li>Architecture</li> <li>Managed Linker Script</li> <li>Multicore</li> </ul>                                                                                                    | PRINTF_FLOAT_ENABLE=0<br>SCANF_FLOAT_ENABLE=0<br>PRINTF_ADVANCED_ENABLE=0<br>SCANF_ADVANCED_ENABLE=0<br>XIP_EXTERNAL_FLASH=1<br>XIP_BOOT_HEADER_DCD_ENABLE=1<br>CR_INTEGER_PRINTF<br>MCUXPRESSO<br>USE_CMSIS<br>Undefined symbols (-U) |                  |                                                                                                    |          |
| < >                                                                                                    |                                                                                                    |                                                                                                    | Restore Defaults | Apply                                                                                                    | /        |
| ?                                                                                                    |                                                                                                    |                                                                                                    | Apply and Close  | Cancel                                                                                                    |          |

### Figure 33. Setting SDK\_DEBUGCONSOLE

6. On the **Quickstart** panel, click **build** evkmimxrt1020\_demo\_apps\_hello\_world [Debug].

| Run a demo using MCUXpresso IDE |                                                                                 |
|---------------------------------|---------------------------------------------------------------------------------|
|                                 | 🙂 Quic 💁 Glob 🗠 Vari 🗣 Brea 🕃 Outli 🚍 🗖                                         |
|                                 | MCUXpresso IDE - Quickstart Panel<br>Project: evkmimxrt1020_hello_world [Debug] |
|                                 | <ul> <li>Create or import a project</li> </ul>                                  |
|                                 | New project Import SDK example(s) Import project(s) from file system            |
|                                 | - Build your project                                                            |
|                                 | Build<br>Clean                                                                  |
|                                 | • Debug your project 🛛 🗶 👻 🔛 💌                                                  |
|                                 | ★ Debug<br>★ Terminate, Build and Debug                                         |
|                                 | * Miscellaneous                                                                 |
|                                 | <ul> <li>Edit project settings</li> <li>Quick Settings&gt;&gt;</li> </ul>       |

Figure 34. Building hello world case

# 6.3 Run an example application

For more information on debug probe support in the MCUXpresso IDE, visit community.nxp.com.

To download and run the application, perform these steps:

### NOTE

Make sure that the board is on QSPI\_Flash mode before download (set SW8: 0010).

1. On the Quickstart panel, click Debug evkmimxrt1020\_demo\_apps\_hello\_world [Debug].

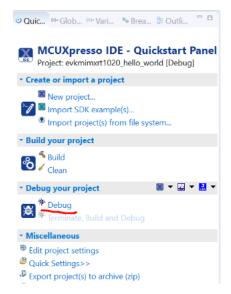

### Figure 35. Debugging hello\_world case

2. The first time you debug a project, the Debug Emulator Selection Dialog is displayed, showing all supported probes that are attached to your computer. Select the probe through which you want to debug and click the **OK** button. (For any future debug sessions, the stored probe selection is automatically used, unless the probe cannot be found.)

#### Run a demo using MCUXpresso IDE

| X  | Probes discovered                                           |                            |            |        | — [      |         | × |
|----|-------------------------------------------------------------|----------------------------|------------|--------|----------|---------|---|
| Co | nnect to target: MIMXR                                      | Т1021ххххх                 |            |        |          |         |   |
| 1  | probe found. Select the prob                                | be to use:                 |            |        |          |         |   |
| Av | ailable attached pro                                        | bes                        |            |        |          |         |   |
|    | Name                                                        | Serial number/ID           | Type       | Manufa | IDE Debu | ug Mode |   |
| ×  | CMSIS-DAP                                                   | 0226000040214e450          | LinkServer | ARM    | Non-Sto  | р       |   |
| -  |                                                             |                            |            |        |          |         |   |
|    |                                                             |                            |            |        |          |         |   |
|    |                                                             |                            |            |        |          |         |   |
|    | un a stad Dark as (tick (untick t                           |                            |            |        |          |         |   |
| Su | pported Probes (tick/untick to<br>MCUXpresso IDE LinkServer |                            |            |        |          |         | î |
| Ē  | P&E Micro probes                                            | (inc. clasis brayprobes    |            |        |          |         |   |
|    |                                                             |                            |            |        |          |         | ~ |
| Pr | obe search options                                          |                            |            |        |          |         |   |
| Se | earch again                                                 |                            |            |        |          |         |   |
|    | Remember my selection (for t                                | this Launch configuration) |            |        |          |         |   |
|    | 2                                                           |                            |            |        |          |         |   |
| G  | 0                                                           |                            |            | OK     |          | ancel   |   |

# Figure 36. Attached Probes: debug emulator selection

3. The application is downloaded to the target and automatically runs to main().

| X workspace - evkmimxrt1020_hello_work                                                                                                    | d/source/hello_world.c - MCUXpresso IDE —                                                                                                    | ×   |
|----------------------------------------------------------------------------------------------------|----------------------------------------------------------------------------------------------------|-----|
|                                                                                                    | rch Project ConfigTools Run FreeRTOS Window Help<br>(************************************                                                                                                    | e 🔀 |
| Pro ☆ Peri ☆ Re ☆ Sy ♡ □                                                                                                    | Debug                                                                                                    | ▼ □ |
| <ul> <li>&gt; Includes</li> <li>&gt; CMSIS</li> <li>&gt; Doard</li> <li>&gt; drivers</li> <li>&gt; source</li> <li>&gt; hello_world.c</li> <li>&gt; estartup</li> <li>&gt; estartup</li> <li>&gt;</li></ul> | <pre># arm-none-eabi-gdb (8.0.50.20171128)  Welcome [[(gdb[0].proc[42000].threadGroup[i1].gdb[0].proc[42000].OSthread[1]) 55 */ 56*int main(void) 57 { 58 char ch; 59 60 /* Init board hardware. */ 61 BOARD_ConfigMPU();] 62 BOARD_InitPins(); 63 BOARD_BootClockRUN(); 64 BOARD_InitDebugConsole();</pre> |     |
| <ul> <li>Commercial and the second second secon</li></ul>                                                                                                    | 65<br>66 PRINTF("hello world.\r\n");<br>67<br>68 while (1)<br>69 {<br>70 ch = GETCHAR();<br>71 PUTCHAR(ch);<br>72 }<br>Console ≅ ₽ Proble @ Memory ֎ Debug ♥ Instru ➡ Power 至SWO T                                                                                                    |     |
| < >                                                                                                    | evkmimxrt1020_hello_world LinkServer Debug [C/C++ (NXP Semiconductors) MCU Application] evkmimxrt1020                                                                                                    |     |

# Figure 37. Stop at main() when running debugging

4. Start the application by clicking the **Resume** button.

| Project | Duns | Window |
|---------|------|--------|
| 10 🔌    |      | 10 🔳 🕅 |

### Figure 38. Resume button

The hello\_world application is now running and a banner is displayed on the MCUX presso IDE console window. If this is not the case, check your terminal settings and connections.

| 🚰 COM99 - PuTTY | _ 🗆 🗵   |
|-----------------|---------|
| hello world.    | <b></b> |
|                 |         |
|                 |         |
|                 |         |
|                 |         |
|                 |         |
|                 |         |
|                 |         |
|                 | -       |

Figure 39. Text display of the hello\_world demo

# 7 MCUXpresso Config Tools

MCUXpresso Config Tools can help configure the processor and generate initialization code for the on chip peripherals. The tools are able to modify any existing example project, or create a new configuration for the selected board or processor. The generated code is designed to be used with MCUXpresso SDK version 2.x.

Table 1 describes the tools included in the MCUXpresso Config Tools.

| Config Tool               | Description                                                                                                    | Image      |
|---------------------------|----------------------------------------------------------------------------------------------------|------------|
| Pins tool                 | For configuration of pin routing and pin electrical properties.                                                                                                    |            |
| Clock tool                | For system clock configuration                                                                                                    | <b>I</b>   |
| Peripherals tools         | For configuration of other peripherals                                                                                                    | <b>()</b>  |
| TEE tool                  | Configures access policies for memory<br>area and peripherals helping to protect<br>and isolate sensitive parts of the<br>application.                                                 | $\bigcirc$ |
| Device Configuration tool | Configures Device Configuration Data<br>(DCD) contained in the program image<br>that the Boot ROM code interprets to<br>setup various on-chip peripherals prior<br>the program launch. | <b>*</b>   |

Table 1. MCUXpresso Config Tools

MCUXpresso Config Tools can be accessed in the following products:

- **Integrated** in the MCUXpresso IDE. Config tools are integrated with both compiler and debugger which makes it the easiest way to begin the development.
- Standalone version available for download from www.nxp.com/mcuxpresso. Recommended for customers using IAR Embedded Workbench, Keil MDK μVision, or Arm GCC.
- **Online version** available on mcuxpresso.nxp.com. Recommended to do a quick evaluation of the processor or use the tool without installation.

Each version of the product contains a specific *Quick Start Guide* document MCUXpresso IDE Config Tools installation folder that can help start your work.

# 8 MCUXpresso IDE New Project Wizard

MCUXpresso IDE features a new project wizard. The wizard provides functionality for the user to create new projects from the installed SDKs (and from pre-installed part support). It offers user the flexibility to select and change multiple builds. The wizard also includes a library and provides source code options. The source code is organized as software components, categorized as drivers, utilities, and middleware.

To use the wizard, start the MCUXpresso IDE. This is located in the **QuickStart Panel** at the bottom left of the MCUXpresso IDE window. Select **New project**, as shown in Figure 40.

| 🙂 Quickstart Panel 🕺 = Global Variables 🔅 = Variables 🐁 Breakpoints 🗄 Outline |   |
|-------------------------------------------------------------------------------|---|
| MCUXpresso IDE (Free Edition)                                                 | ^ |
| ▼ Start here                                                                  |   |
| New project                                                                   |   |
| Import SDK example(s)                                                         | = |
| Import project(s) from file system                                            | = |
| 🐔 Build " []                                                                  |   |
| 🖌 Clean " []                                                                  |   |
| 🎋 Debug " []                                                                  |   |
| 🎋 Terminate, Build and Debug " []                                             |   |
| Edit " project settings                                                       |   |
| Quick Settings>>                                                              | - |
|                                                                               |   |

#### Figure 40. MCUXpresso IDE Quickstart Panel

For more details and usage of new project wizard, see the *MCUXpresso\_IDE\_User\_Guide.pdf* in the MCUXpresso IDE installation folder.

# 9 How to determine COM port

This section describes the steps necessary to determine the debug COM port number of your NXP hardware development platform.

1. Linux: The serial port can be determined by running the following command after the USB Serial is connected to the host:

#### How to add or remove boot header for XIP targets

There are two ports, one is Cortex-A core debug console and the other is for Cortex M4.

2. Windows: To determine the COM port open Device Manager in the Windows operating system. Click on the **Start** menu and type **Device Manager** in the search bar.

| Control Panel (3)                                                 |  |  |
|-------------------------------------------------------------------|--|--|
| 🛃 Device Manager                                                  |  |  |
| View devices Device Manager                                       |  |  |
| Update device View and update your hardware's settings and driver |  |  |
| Pictures (9)                                                      |  |  |
| Companies.inc                                                     |  |  |
| hut.inc                                                           |  |  |
| PTPStillImageTables.inc                                           |  |  |
| VIDs_PIDs.TXT                                                     |  |  |
| SCSI_CDB_RevCpyRslts.inc                                          |  |  |
| SCSI_CDB_SPC.inc                                                  |  |  |
| hci_command_table.inc                                             |  |  |
| RNDIS_OID.inc                                                     |  |  |
| CDCRequests.inc                                                   |  |  |
| Files (1)                                                         |  |  |
| ialog_settings.xml                                                |  |  |
|                                                                   |  |  |
|                                                                   |  |  |
|                                                                   |  |  |
|                                                                   |  |  |
| ₽ See more results                                                |  |  |
| Device Manager × Shut down +                                      |  |  |
|                                                                   |  |  |

### Figure 41. Device Manager

3. In the Device Manager, expand the **Ports** (**COM & LPT**) section to view the available ports. The COM port names will be different for all the NXP boards.

# 10 How to add or remove boot header for XIP targets

The MCUXpresso SDK for i.MX RT1020 provides flexspi\_nor\_debug and flexspi\_nor\_release targets for each example and/or demo which supports XIP (eXecute-In-Place). These two targets add XIP\_BOOT\_HEADER to the image by default. Because of this, ROM can boot and run this image directly on external flash.

#### Macros for the boot leader:

• The following three macros are added in flexspi\_nor targets to support XIP.

| flexspi_nor            |                                                                                                    |  |
|------------------------|----------------------------------------------------------------------------------------------------|--|
| XIP_EXTERNAL_FLASH     | 1: Exclude the code which changes the clock of FLEXSPI.                                                                                    |  |
|                        | 0: Make no changes.                                                                                                    |  |
| XIP_BOOT_HEADER_ENABLE | 1: Add FLEXSPI configuration block, image vector<br>table, boot data, and device configuration data<br>(optional) to the image by default. |  |
|                        | 0: Add nothing to the image by default.                                                                                                    |  |

### Table 2. Macros added in flexspi\_nor

Table continues on the next page ...

# Table 2. Macros added in flexspi\_nor (continued)

| XIP_BOOT_HEADER_DCD_ENABLE | 1: Add device configuration data to the image.               |  |
|----------------------------|--------------------------------------------------------------|--|
|                            | 0: Do <b>NOT</b> add device configuration data to the image. |  |

• The following table shows the different effect on the built image with a different combination of these macros:

|                          |                              | XIP_BOOT_HEADER<br>_DCD_ENABLE=1                                                                                                    | XIP_BOOT_HEADER<br>_DCD_ENABLE=0                                                                                                    |
|--------------------------|------------------------------|----------------------------------------------------------------------------------------------------|----------------------------------------------------------------------------------------------------|
| XIP_EXTERNAL_FLA<br>SH=1 | XIP_BOOT_HEADER<br>_ENABLE=1 | <ul> <li>Can be<br/>programmed to<br/>qspiflash by IDE<br/>and can run<br/>after POR reset<br/>if qspiflash is the<br/>boot source.</li> <li>SDRAM will be<br/>initialized.</li> </ul> | <ul> <li>Can be<br/>programmed to<br/>qspiflash by<br/>IDE, and can<br/>run after POR<br/>reset if qspiflash<br/>is the boot<br/>source.</li> <li>SDRAM will<br/><b>NOT</b> be<br/>initialized.</li> </ul> |
|                          | XIP_BOOT_HEADER<br>_ENABLE=0 | • CANNOT run<br>after POR reset<br>if it is<br>programmed by<br>IDE, even if<br>qspiflash is the<br>boot source.                                                                       |                                                                                                    |
| XIP_EXTERNAL_FLAS        | H=0                          | This image     CANNOT     complete XIP     because when     this macro is set     to 1, it excludes     the code, which     changes the     clock for     FLEXSPI.                     |                                                                                                    |

# Table 3. Effects on built image with different<br/>macros

### Where to change the macros for each toolchain in MCUXpresso SDK?

Take hello\_world as an example:

- IAR:
- MDK:

#### How to add or remove boot header for XIP targets

| 🔣 Options for Target 'hello_world flexspi_nor_debug'                                                             | Х |
|----------------------------------------------------------------------------------------------------|---|
| Device   Target   Output   Listing   User C/C++ (AC6) Asm   Linker   Debug   Utilities                           |   |
| Preprocessor Symbols                                                                                             |   |
| Define: XIP_EXTERNAL_FLASH=1,XIP_BOOT_HEADER_ENABLE=1,XIP_BOOT_HEADERDCD_ENABLE=1                                |   |
| Undefine:                                                                                                    |   |
| Language / Code Generation         □ Execute-only Code       Warnings: AC5-like Warnings ▼       Language C: c99 | ] |

Figure 42. Options for target

### • ARMGCC:

Change the configuration in CMakeLists.txt.

```
SET(CMAKE_C_FLAGS_SDRAM_RELEASE "${CMAKE_C_FLAGS_SDRAM_RELEASE} -std=gnu99")
SET(CMAKE_C_FLAGS_FLEXSPI_NOR_DEBUG "${CMAKE_C_FLAGS_FLEXSPI_NOR_DEBUG} -DXIP_EXTERNAL_FLASH=1")
SET(CMAKE_C_FLAGS_FLEXSPI_NOR_DEBUG "${CMAKE_C_FLAGS_FLEXSPI_NOR_DEBUG} -DXIP_BOOT_HEADER_ENABLE=1")
SET(CMAKE_C_FLAGS_FLEXSPI_NOR_DEBUG "${CMAKE_C_FLAGS_FLEXSPI_NOR_DEBUG} -DXIP_BOOT_HEADER_DCD_ENABLE=1")
SET(CMAKE_C_FLAGS_FLEXSPI_NOR_DEBUG "${CMAKE_C_FLAGS_FLEXSPI_NOR_DEBUG} -DXIP_BOOT_HEADER_DCD_ENABLE=1")
SET(CMAKE_C_FLAGS_FLEXSPI_NOR_DEBUG "${CMAKE_C_FLAGS_FLEXSPI_NOR_DEBUG} -DXIP_BOOT_HEADER_DCD_ENABLE=1")
```

# Figure 43. Change configuration CMakeLists.txt

• MCUX:

| ype filter text                                                                                                    | Settings                      | (-) ▼                                                                                                    |
|----------------------------------------------------------------------------------------------------|-------------------------------|----------------------------------------------------------------------------------------------------|
| <ul> <li>Resource<br/>Builders</li> <li>C/C++ Build<br/>Build Variables<br/>Environment<br/>Logging<br/>MCU settings</li> <li>Settings<br/>Tool Chain Editc</li> <li>C/C++ General<br/>MCUXpresso Cont<br/>Project References<br/>Run/Debug Settin<br/>Task Tags</li> <li>Validation</li> </ul> | Configuration: Debug [Active] | Manage Configurations         Build Artifact       Binary Parsers       Error Parsers         Do not search system directories (-nostdinc)         Preprocess only (-E)         Defined symbols (-D) <ul> <li></li></ul> |

Figure 44. Properties for evkbimxrt1020

#### How to Reach Us:

Home Page: nxp.com

Web Support: nxp.com/support Information in this document is provided solely to enable system and software implementers to use NXP products. There are no express or implied copyright licenses granted hereunder to design or fabricate any integrated circuits based on the information in this document. NXP reserves the right to make changes without further notice to any products herein.

NXP makes no warranty, representation, or guarantee regarding the suitability of its products for any particular purpose, nor does NXP assume any liability arising out of the application or use of any product or circuit, and specifically disclaims any and all liability, including without limitation consequential or incidental damages. "Typical" parameters that may be provided in NXP data sheets and/or specifications can and do vary in different applications, and actual performance may vary over time. All operating parameters, including "typicals," must be validated for each customer application by customer's technical experts. NXP does not convey any license under its patent rights nor the rights of others. NXP sells products pursuant to standard terms and conditions of sale, which can be found at the following address: nxp.com/SalesTermsandConditions.

While NXP has implemented advanced security features, all products may be subject to unidentified vulnerabilities. Customers are responsible for the design and operation of their applications and products to reduce the effect of these vulnerabilities on customer's applications and products, and NXP accepts no liability for any vulnerability that is discovered. Customers should implement appropriate design and operating safeguards to minimize the risks associated with their applications and products.

NXP, the NXP logo, NXP SECURE CONNECTIONS FOR A SMARTER WORLD, COOLFLUX, EMBRACE, GREENCHIP, HITAG, I2C BUS, ICODE, JCOP, LIFE VIBES, MIFARE, MIFARE CLASSIC, MIFARE DESFIRE, MIFARE PLUS, MIFARE FLEX, MANTIS, MIFARE ULTRALIGHT, MIFARE4MOBILE, MIGLO, NTAG, ROADLINK, SMARTLX, SMARTMX, STARPLUG, TOPFET, TRENCHMOS, UCODE, Freescale, the Freescale logo, AltiVec, CodeWarrior, ColdFire, ColdFire+, C-Ware, the Energy Efficient Solutions logo, Kinetis, Layerscape, MagniV, mobileGT, PEG, PowerQUICC, Processor Expert, QorIQ, QorIQ Qonverge, Ready Play, SafeAssure, the SafeAssure logo, StarCore, Symphony, VortiQa, Vybrid, Airfast, BeeKit, BeeStack, CoreNet, Flexis, MXC, Platform in a Package, QUICC Engine, SMARTMOS, Tower, TurboLink, and UMEMS are trademarks of NXP B.V. All other product or service names are the property of their respective owners. AMBA, Arm, Arm7, Arm7TDMI, Arm9, Arm11, Artisan, big.LITTLE, Cordio, CoreLink, CoreSight, Cortex, DesignStart, DynamIQ, Jazelle, Keil, Mali, Mbed, Mbed Enabled, NEON, POP, RealView, SecurCore, Socrates, Thumb, TrustZone, ULINK, ULINK2, ULINK-ME, ULINK-PLUS, ULINKpro, µVision, Versatile are trademarks or registered trademarks of Arm Limited (or its subsidiaries) in the US and/or elsewhere. The related technology may be protected by any or all of patents, copyrights, designs and trade secrets. All rights reserved. Oracle and Java are registered trademarks of Oracle and/or its affiliates. The Power Architecture and Power.org word marks and the Power and Power.org logos and related marks are trademarks and service marks licensed by Power.org.

© 2019-2020 NXP B.V.

Document Number MCUXSDKMIMXRT102XGSUG Revision 2, 19 June 2020

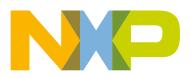

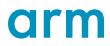